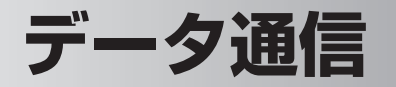

 パソコンと本製品を付属の USB ケーブルで接続して、本製品を HSDPA 通信のモ デム(※)として利用できます。

※ パソコンと接続してインターネットに接続するための機器

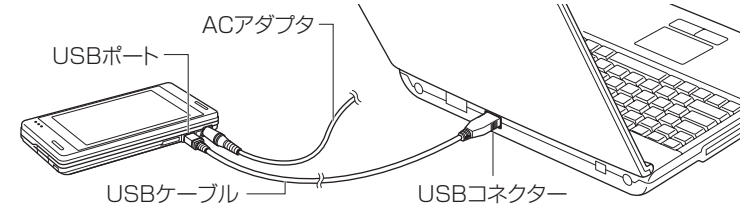

**データ通信の準備**

データ通信を行う前に、このページから 8-25 ページで説明している①~③のこと を行います。

# **① ドライバのインストール(パソコン側)**

パソコンにドライバをインストールする必要があります。

### データ通信用のドライバをインストールするパソコンの環境

OS

- Microsoft Windows XP Professional (Service Pack 1 および 2)
- Microsoft Windows XP Home (Service Pack 1 および 2)

その他

- $\bullet$ USB $\#$ ート
- CD-ROM ドライブ
- 256 色以上の VGA グラフィックスカードまたは互換性のあるビデオグラフィッ クスアダプタ
- ●キーボード
- Microsoft マウスまたは互換性のあるポインティングデバイス

#### ■ ご注意 • 次のようなパソコンでの動作は保証できません。

・自作パソコン

- ・OS をアップグレードしたり入れ替えたパソコン
- ・ご自分で追加した USB ポートをお使いのとき
- ・USB ハブなどを経由した接続のとき
- ・パソコンに本製品以外の USB 機器が接続されているとき

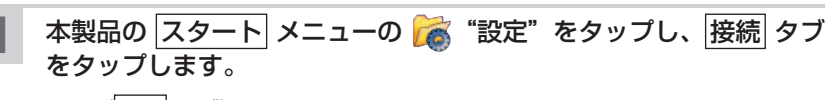

設定( 接続 タブ)画面が表示されます。

- 2 <mark>3</mark> "USB 接続"をタップします。
- <mark>3</mark> 「モデムとして使用する」にチェックを付け、<mark>ok</mark> をタップします。

本製品をデータ通信機器として使用できます。

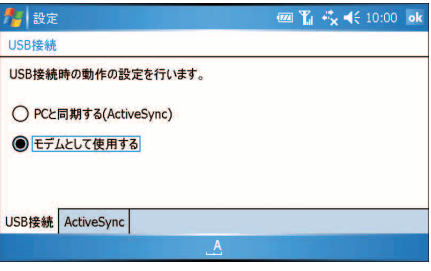

- 4 付属の Getting Started CD をパソコンにセットします。しばらく すると、自動的にセットアップ画面が表示されますので、画面右上 の × をクリックして画面を消します。
- 5 パソコンと本製品を付属の USB ケーブルを使って接続します。
- 6 「新しいハードウェアの検索ウィザードの開始」画面が表示されます。 「いいえ、今回は接続しません」を選択し、[次へ]をクリックします。

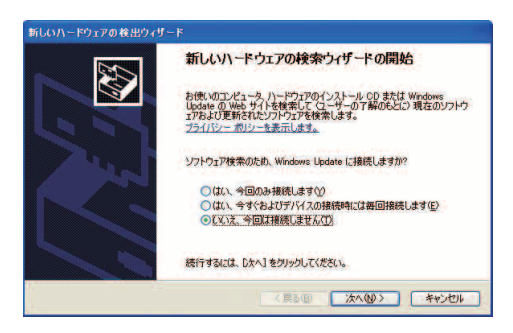

表示された画面で「一覧または特定の場所からインストールする」 を選択し、[次へ]をクリックします。

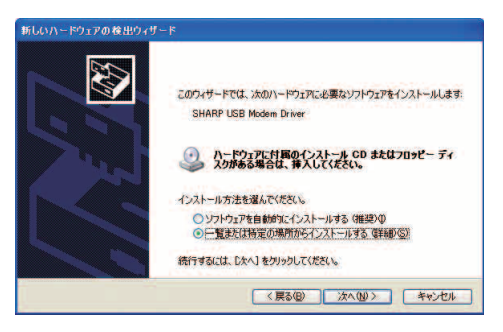

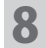

#### 8 「次の場所を含める」にチェックを付け、「D:¥OEM ¥ USB Modem Driver」と入力し、[次へ] をクリックします。

お使いのパソコンによっては、「D:¥OEM ¥~」ではなく「E:¥OEM ¥~」 などとなります。お使いのパソコンの CD-ROM ドライブを指定するように してください。くわしくはお使いのパソコンの説明書などをご覧ください。

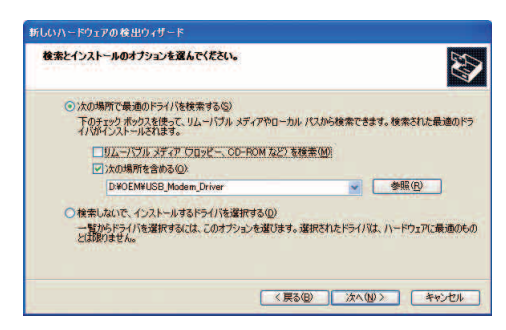

#### [完了] をクリックします。

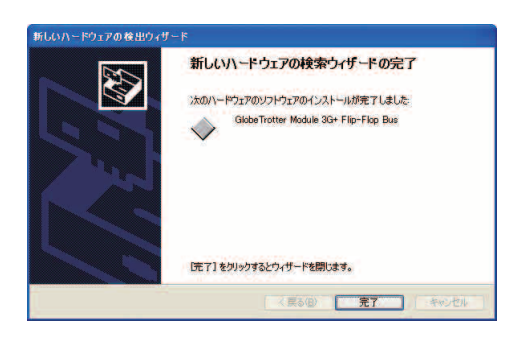

- 10 「新しいハードウェアの検索ウィザードの開始」画面が表示されます ので、「いいえ、今回は接続しません」を選択し [次へ] をクリック します。
- 11 手順 **<sup>7</sup>** <sup>~</sup> **<sup>9</sup>** と同じ操作を行います。
- 12 「新しいハードウェアの検索ウィザードの開始」画面が表示されます ので、「いいえ、今回は接続しません」を選択し [次へ] をクリック します。
- 13 手順 **<sup>7</sup>** <sup>~</sup> **<sup>9</sup>** と同じ操作を行います。 これで、ドライバのインストールが終了です。
- 14 ドライバが正常にインストールされると、デバイスマネージャ上の
	- ネットワークアダプタに「GlobeTrotter Module 3G+ Network Card」
	- モデムに「GlobeTrotter Module 3G+ Modem」
	- 多機能アダプタに「GlobeTrotter Module 3G+ Flip-Flop Bus」 が追加されます。

データ通信

### **②インターネット接続の設定(パソコン側)**

ドライバをインストールした後、パソコン側でインターネットに接続するための設 定を行います。

ここでは、Windows XP の設定方法を説明しています。

パソコンの「ネットワーク接続」画面を表示し、[ファイル] メニュー -[新しい接続]をクリックします。 「ネットワーク接続」画面の表示方法は、お使いのパソコンの説明書やヘル

プなどをご覧ください。

- 2 「新しい接続ウィザードの開始」画面で [次へ] をクリックします。
- 3 「インターネットに接続する」にチェックを付け、[次へ]をクリッ クします。
- ▲ 「接続を手動でセットアップする」にチェックを付け、[次へ] をクリッ クします。

「デバイスの選択」画面が表示されたときは、「モデムー GlobeTrotter Module 3G+ Modem にチェックを付け、「次へ」をクリックします。

5 「ダイヤルアップモデムを使用して接続する」にチェックを付け、[次 へ] なクリックします。

- 6 ISP 名に名称を入力し、[次へ]をクリックします。
- 7 電話番号に半角で「\* 99 \*\*\* 1#」を入力し、[次へ]をクリッ クします。
- ●「\* 99 \*\*\* 1#」は、必ず半角英数字で入力してください。また、入力し た記号や数字に間違いがないか確認してください。

8 ユーザー名に半角英小文字で「em」を入力し、パスワードにも半角 英小文字で「em」を入力した後、[次へ] をクリックします。

■ ■ ■ コーザー名とパスワードは、必ず、半角小文字で「em」を入力してください。

9 [完了] をクリックします。

設定が完了しました。

● 手順 **7** で入力する電話番号と手順 **8** で入力するユーザー名/パスワードは、 手順に記載している内容を入力してください。この内容が間違っているとイ ンターネットに接続できません。

## **③接続方式をモデムに設定する(本製品)**

|スタート| メニューの | 参"設定"をタップし、|接続| タブをタップ します。 設定( 接続 タブ)画面が表示されます。 2 わ "USB 接続"をタップします。 <mark>3</mark> 「モデムとして使用する」にチェックを付け、<mark>ok</mark> をタップします。 本製品をデータ通信機器として使用できます。

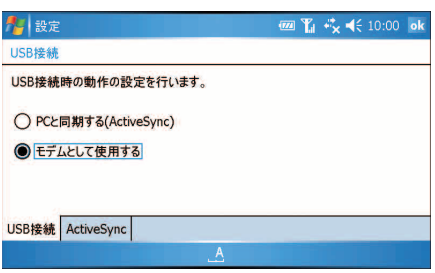

■ <br />
ActiveSync を使ってパソコンと同期を行うときは、手順 3 で「PC と同期 する (ActiveSync)」を選択してください(☞ 8-5 ページ)。

# **パソコンと接続してデータ通信を行う**

### **パソコンと接続してデータ通信を行う**

1 8-20 ~このページの準備①、②、③を行ったことを確認してくだ さい。

まだ、行っていないときは、8-20 ~このページをご覧になり行ってください。

### 2 本製品の HSDPA 通信で通信できることを確認してください。

HSDPA 通信が無効(オフ)になっているときは有効(オン)にしてくださ い(☞2-3 ページ)。

3 パソコンを起動し、下図のように①、②の順で本製品とパソコンを 付属の USB ケーブルで接続します。

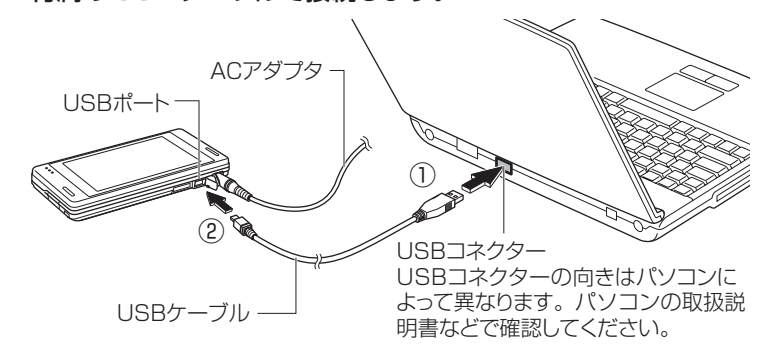

- <sup>■</sup>ご注意 USB ケーブルは、パソコンの USB コネクターに直接接続してください。 USB ハブや USB 延長ケーブルを使って接続すると正しく動作しないことが あります。
- KEMO 本製品の電池パックの消耗を少なくするために、本製品に AC アダプタを接 続してデータ通信を行うことをおすすめします。
- 4 パソコンの「ネットワーク接続」画面を表示し、8-24 ページで作 成したダイヤルアップのアイコンをダブルクリックします。
- 5 表示された画面で、[ダイヤル]をクリックします。 本製品をモデムとしてインターネットに接続します。
- 6 パソコンを操作し、ホームページの閲覧やメールの送受信を行います。 パソコン側の操作については、パソコンの説明書やヘルプなどをご覧ください。
- ■ 本製品をモデムとして使用しているときは、本製品のインターネット接続ア イコンは \*x のままです。 また、本製品のオートパワーオフ(☞ 10-21 ページ)を設定しているとき、 オートパワーオフの時間になってもオートパワーオフしません。

# **パソコンと本製品を取り外す**

- ご注意 パソコンと本製品を取り外すときは、ネットワークに接続してない状態で行っ てください。ネットワークに接続した状態で取り外すと、以降、ネットワー ク接続ができないことがあります。 再度 USB ケーブルを接続してネットワーク接続ができないときは、本製品 をリセットしてください(☞12-2 ページ)。
- 1 パソコンの「ネットワーク接続」画面を表示し、8-24 ページで作 成したダイヤルアップのアイコンをダブルクリックします。
- 2 表示された画面で、[切断]をクリックします。 回線を切断します。
- 3 パソコンを起動したまま、下図のように①、②の順で USB ケーブ ルを取り外します。

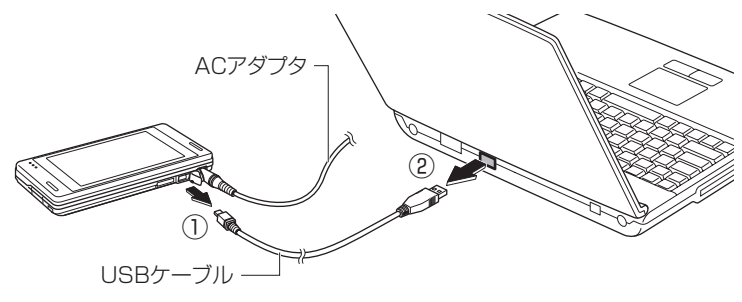